## **УВАЖАЕМЫЕ СТУДЕНТЫ! ВАМ НЕОБХОДИМО ВЫПОЛНИТЬ СЛЕДУЮЩЕЕ:**

- 1. Ознакомиться с теорией и законспектировать не менее трех страниц.
- 2. Записать примеры
- 3. Предоставит фото отчет в течении трех дней .

4. Отправить преподавателю на почту **[v.vika2014@mail.ru](mailto:v.vika2014@mail.ru)** и указать свою Ф.И.О, группу, и название дисциплины тел 0721744922

Тема: Создание таблиц базы данных

Цель: научиться создавать таблицы в базах данных

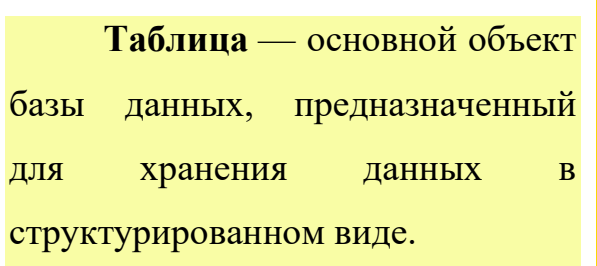

База данных может быть однотабличной, т. е. хранить одну таблицу. При большом количестве объектов с многочисленными свойствами хранение данных в одной таблице может быть неудобным для дальнейшего использования базы данных. В таком случае имеет смысл представить БД в виде нескольких таблиц, связи между которыми устанавливаются с помощью совпадающих полей, т. е. как

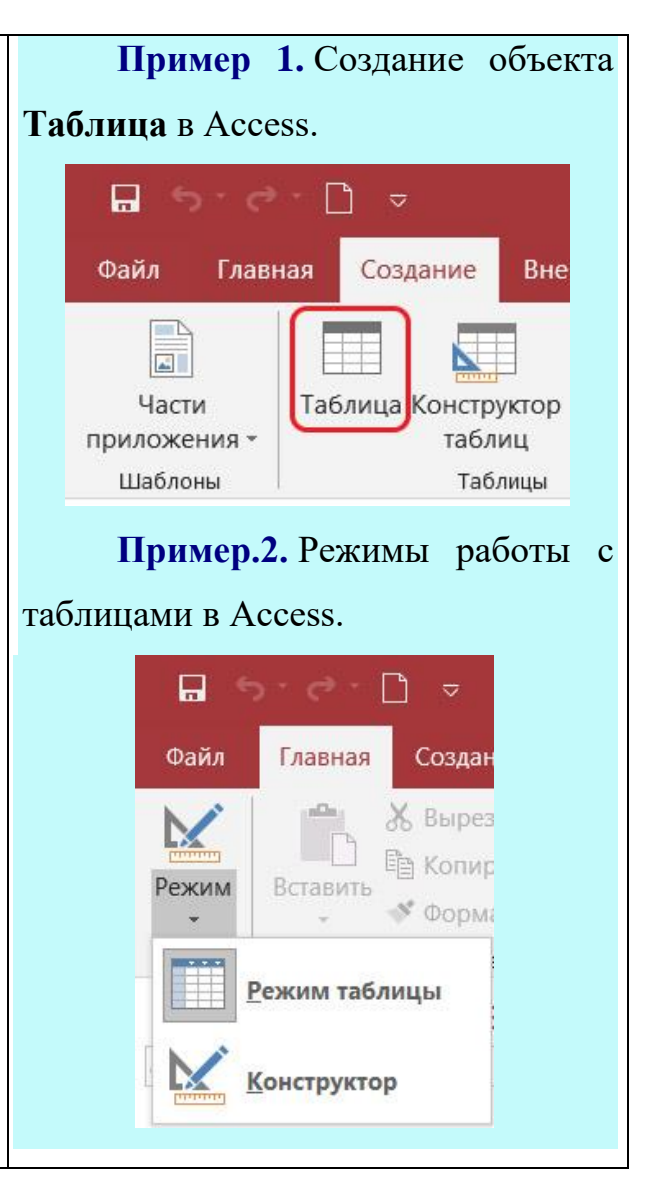

многотабличную базу данных. **Пример 3.** Описание На основе таблиц создаются структуры таблицы. другие объекты базы данных. **П** Сеансы  $\Box$ Имя поля Тип данных В процессе создания таблиц **В** Код Счетчик  $\overline{\vee}$ Кинотеатр Длинный текст можно выделить этапы: Фильм Короткий текст Время Дата и время **1.** Создание Стоимость Денежный объекта **Таблица** [\(пример](http://profil.adu.by/mod/book/tool/print/index.php?id=3435#pr1) 2.1). **Пример 4.** Импорт таблицы из **2.** Описание структуры таблицы Excel в Access. — имен полей, типов и свойств 1. На вкладке **Внешние**  данных в них. **данные** выбрать Excel: **3.** Ввод данных в таблицу. Работать с таблицами баз данных можно в двух 2. В окне **Внешние данные** режимах [\(пример 2\).](http://profil.adu.by/mod/book/tool/print/index.php?id=3435#pr2) нажать кнопку <u>Обзор...</u> Описание структуры таблицы [\(пример 3\)](http://profil.adu.by/mod/book/tool/print/index.php?id=3435#pr3) выполняется в 3. В окне **Открытие файла** режиме **Конструктор** (см. *[Приложени](http://profil.adu.by/mod/book/view.php?id=3439)* выбрать файл с электронной *[е к главе 1](http://profil.adu.by/mod/book/view.php?id=3439)*). таблицей и подтвердить выбор. Данные в таблицу вводятся в 4. В окне **Импорт** режиме **Таблица**. В этом режиме электронной таблицы на каждом шаге сделать требуемый выбор и можно также просматривать и изменять структуру таблицы. нажать кнопку **Далее**. Таблицы в реляционных базах Например, на втором шаге данных должны обладать следующими поставить птичку, если содержимое свойствами: первой строки импортируемой **1.** В таблице не может быть двух таблицы будет использоваться в записей с полностью совпадающими качестве имен полей таблицы базы данными. данных:**2.** Поля таблицы должны Первая строка содержит заголовки столбцов располагаться в порядке, который

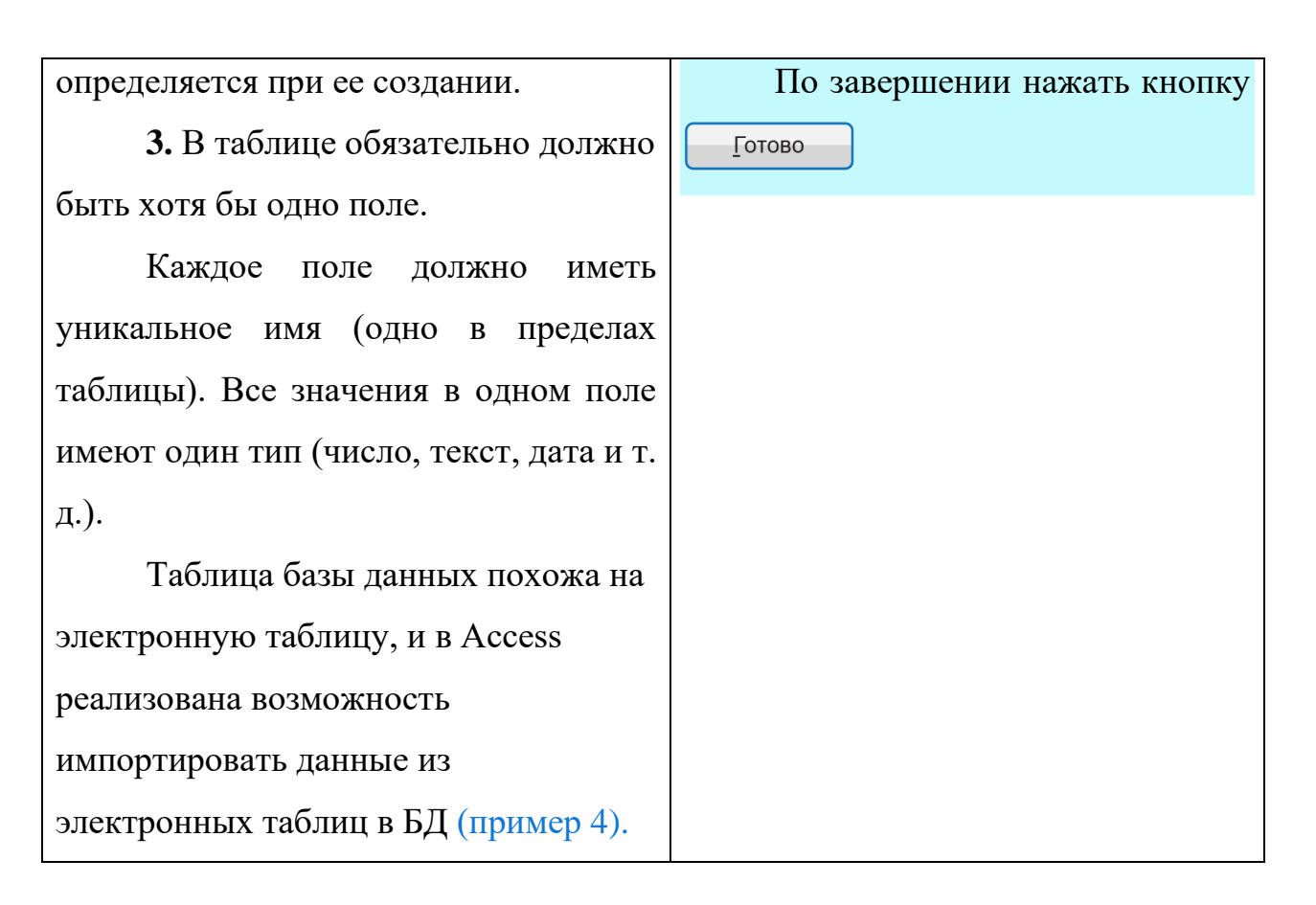

## **Контрольные вопросы:**

1. Какой объект баз данных является основным?

**2.** В каких режимах можно работать с таблицами базы данных?

**3.** Какие действия с таблицами баз данных можно производить в режиме Конструктор?

**4.** В каком режиме работы с таблицами осуществляется ввод данных в таблицу базы данных?

**5.** Откуда можно импортировать данные в таблицу БД?